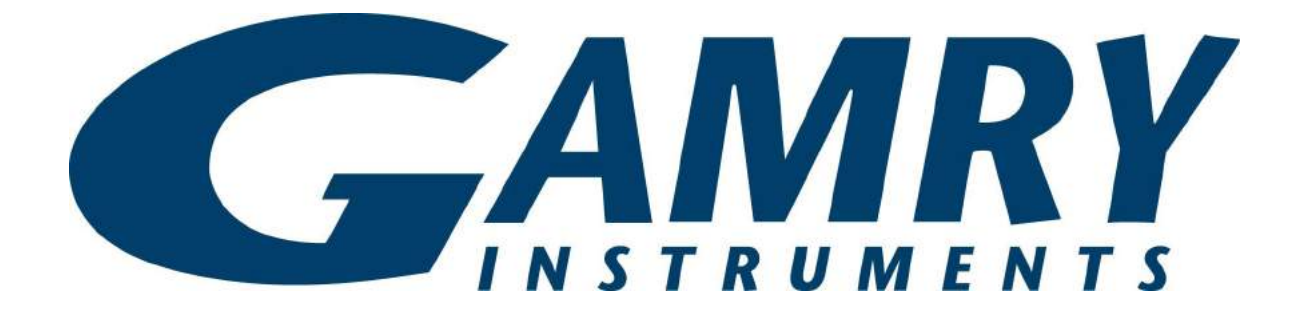

# **QUICK-START GUIDE** Reference 600+

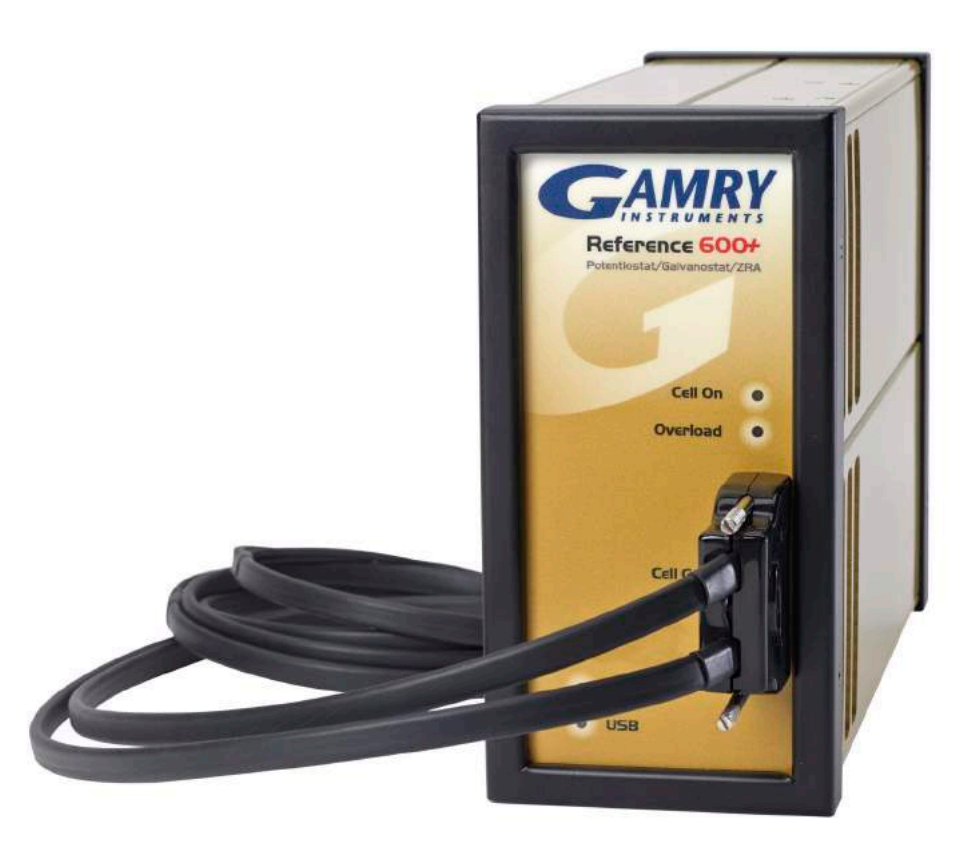

# **USB Potentiostat Calibration** Guide #2

When possible, connect the **Chassis Ground** on the back of your potentiostat to a known, good earth ground.

Connect the cell cable to the 200 Ohm Calibration Cell included with your instrument.

Place the dummy cell inside the Calibration  $\bf(3)$ Shield, close the lid, and connect the black floating-ground lead of your cell cable to the Shield's grounding post.

Open Gamry Framework™. Select **Experiment** > **Utilities** > **Calibrate Instrument**

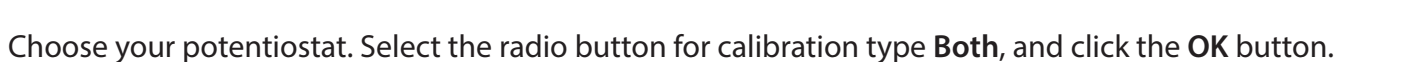

E PHE200 - Physical Electrochemistry

Pstat

Default | Save | Be

 $---$  CURRENT CALIBRATION STATUS  $---$ 

DC Calibration last performed on 4/18/2016 AC Calibration last performed on 4/18/2016

DC Calibration last performed on 4/18/2016 AC Calibration last performed on 4/18/2016

Calibration Type:

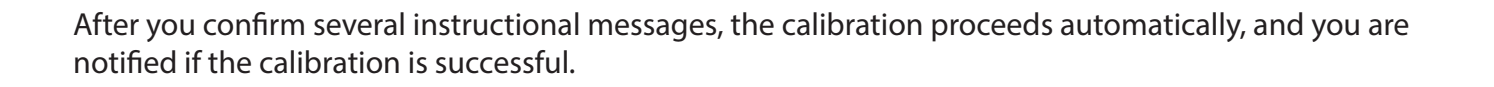

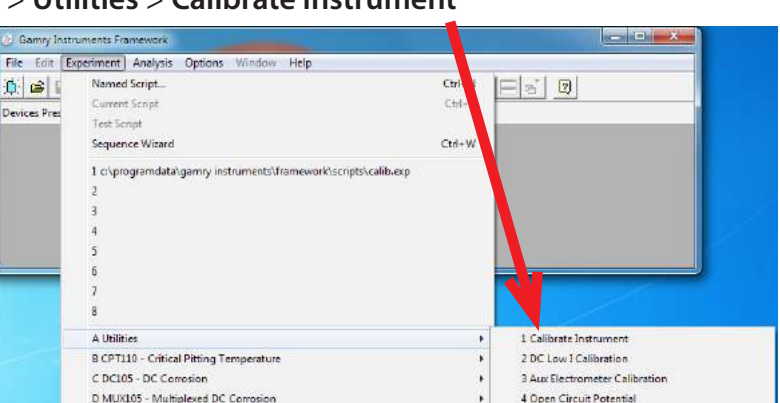

 $\overline{\mathbb{C}}$  cancel

 $\overline{\mathsf{Q}}$ K  $\vert$ e $\vert$ 

Label: REF600P-30071 Family: PC5 Cable Id: Shielded (60cm)

Label: REF600P-30061 Family: PC5 Cable Id: Shielded (60cm)

 $\sqrt{a}$  Both

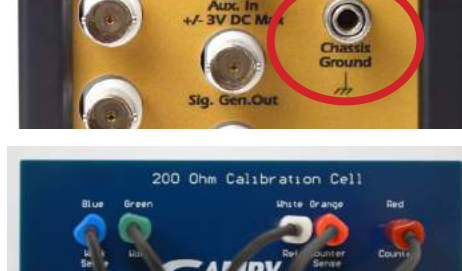

1

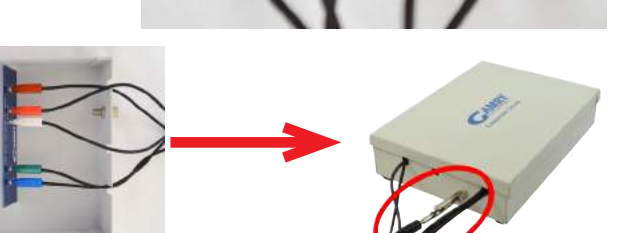

5 Set a Voltage

C REF600P-30061

 $C$  AC

 $\infty$ pe

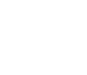

5

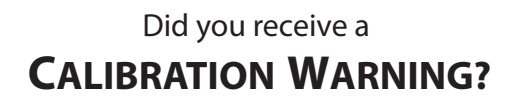

## **TROUBLESHOOTING A FAILED CALIBRATION**

Calibration is used to check the potentiostat's health, and to "zero" many of the measurement circuits to your laboratory environment. A warning does not necessarily indicate a critical failure, and Gamry can use calibration information to determine the source of the warning.

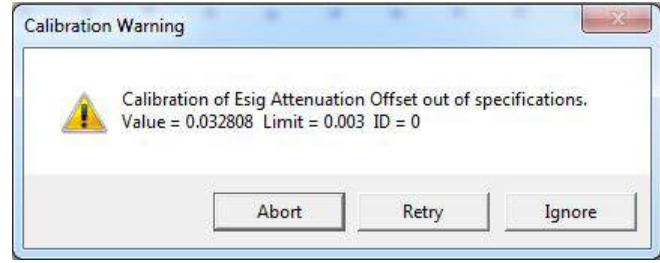

Double-check the following:

 $(1)$ 

 $\circled{3}$ 

- Connections on the 200 Ohm Calibration Cell.
- Floating-ground cable is connected to calibration shield.
- If possible, the **Chassis Ground** is attached to a known, good earth ground.

Click the **Retry** button, and the rest of the calibration restarts. Click the **Ignore** button for any other  $\bf(2)$ calibration warnings that may appear, and continue to Step 3.

After a failed calibration attempt:

- Find Calibration Results PC5-#####.txt in your My Gamry Data folder.\*
- E-mail the file, along with complete contact information, to techsupport@gamry.com

 $*$  ##### is the serial number of your potentiostat.

## **WHAT DOES GAMRY SOFTWARE DO?**

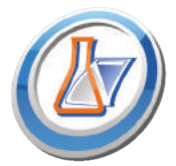

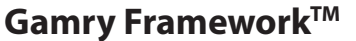

Potentiostat control for flexible data aquisition. Select from standardized experiments grouped by research type, or use the Sequence Wizard to build complex automated experiments.

Quick and easy data analysis. Open data files with Echem Analyst for specialized analysis

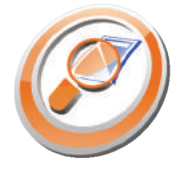

## algorithms and high-quality plots. Customize, overlay, and scale plots, or export data.

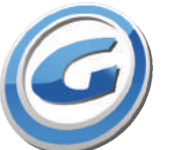

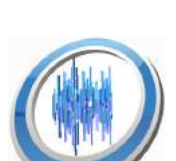

## **My Gamry Data<sup>™</sup>**

**Echem Analyst™** 

The default data-folder location for Gamry Framework, with a shortcut on your desktop after installation. Change the folder location within Gamry Framework via **Options** > **Path**.

## **Virtual Front PanelTM**

Software-based front panel for quick access to Gamry potentiostats' functions, like a front panel of an early analog potentiostat; and to perform simple electrochemical experiments.

## **Electrochemical Signal AnalyzerTM**

Designed specifically for the acquisition and analysis of time-dependent electrochemical noise signals.

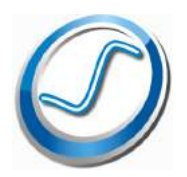

## **Resonator™**

Data-acquisition and -control software for the Gamry eQCM™. Contains a full suite of physical electrochemistry techniques.

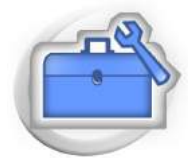

## **Electrochemistry Toolkit™**

A sophisticated package for complete access to the capabilities of Gamry potentiostats in the software environment of your choice.

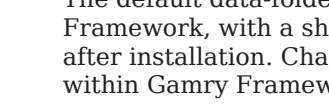